# 自治区公共资源交易网 电子保函技术服务系统 投保人(投标人)操作手册

版本号: XJWWE20210608V1.1

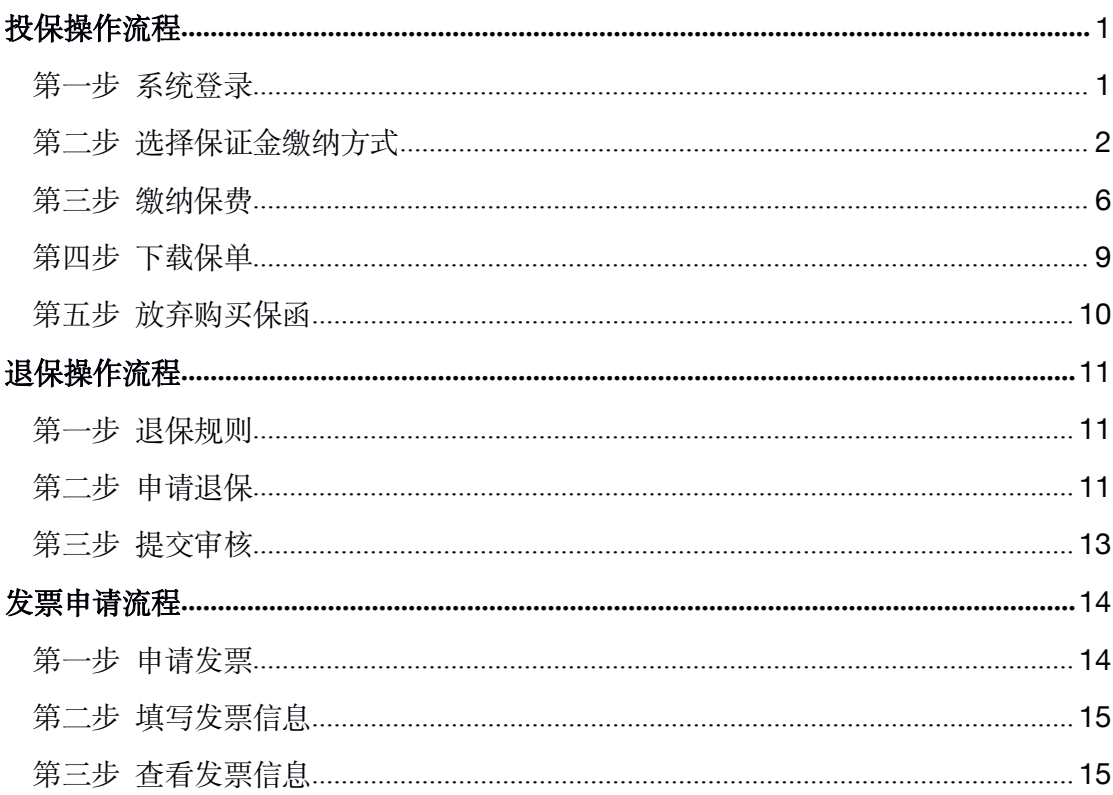

## 目录

## <span id="page-2-1"></span><span id="page-2-0"></span>投保操作流程

#### 第一步 系统登录

首先请投标人登录新疆公共资源交易网([http://zwfw.xinjiang.gov.cn/xinjiang](http://zwfw.xinjiang.gov.cn/xinjiangggzy/index_new.html) ggzy/index\_new.html)点击【电子保函登录】。

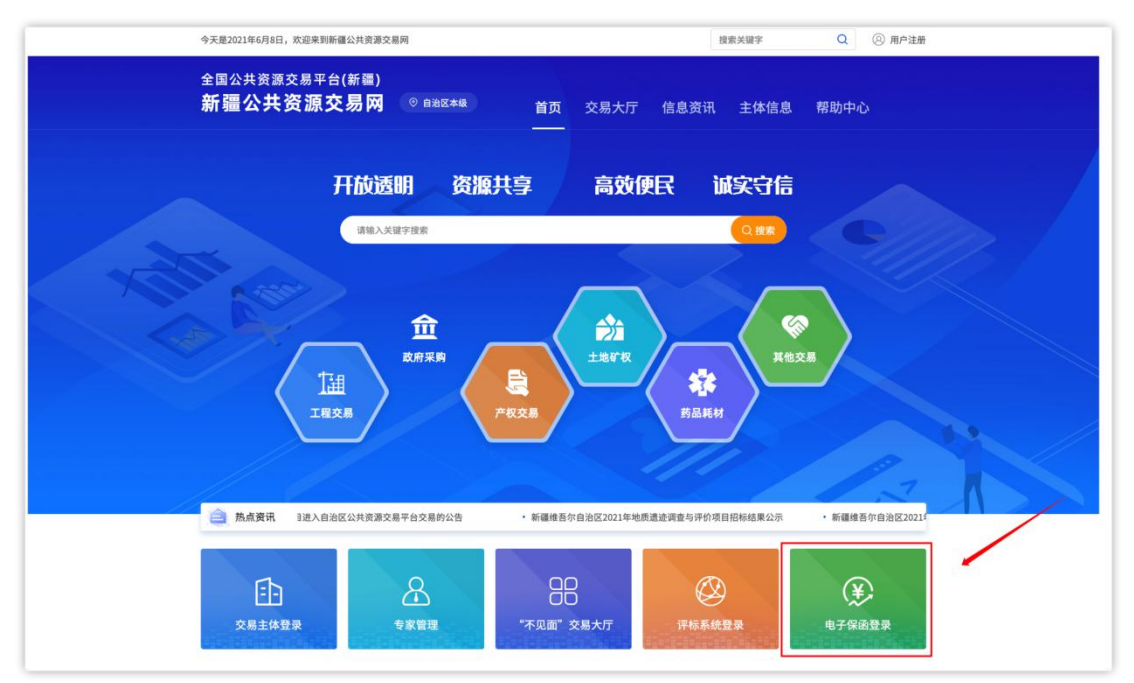

用户进入"新疆维吾尔自治区电子保函服务支撑系统"后点击【登录】。

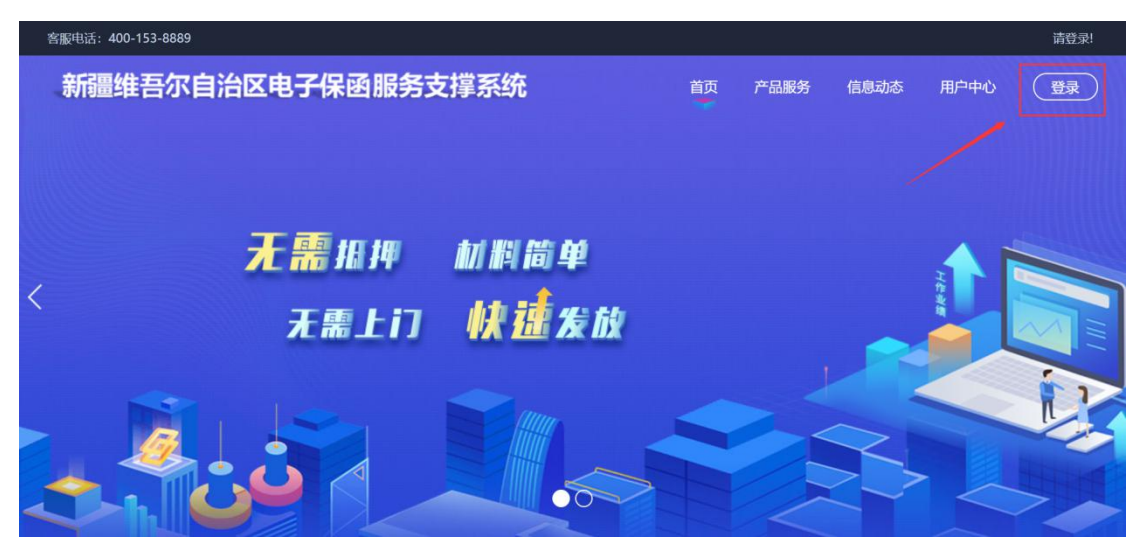

#### <span id="page-3-0"></span>用户查看我的投标保函,点击【立即申请】。

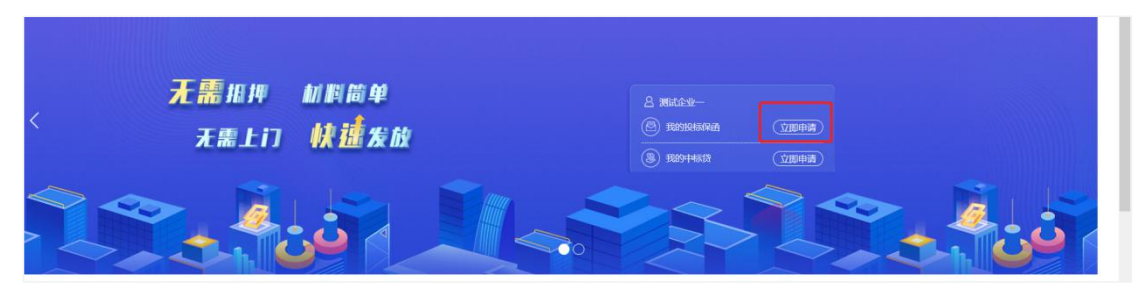

用户进入页面后,选择对应标段点击【立即申请】进入**。**

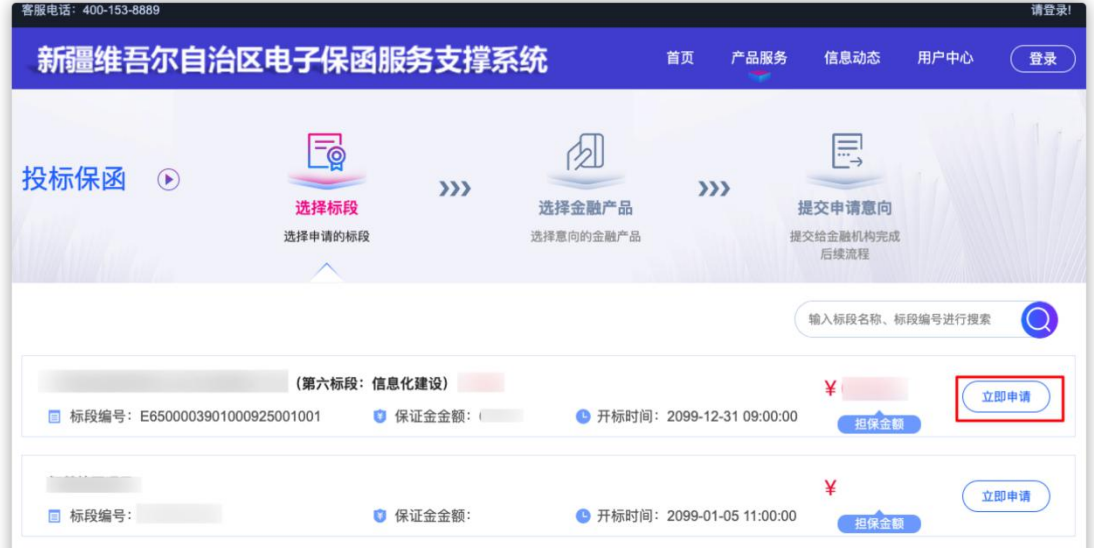

### 第二步 选择保证金缴纳方式

用户进入选择金融产品页面,自主【选择】保险公司,确认无误后点击【确 认】。

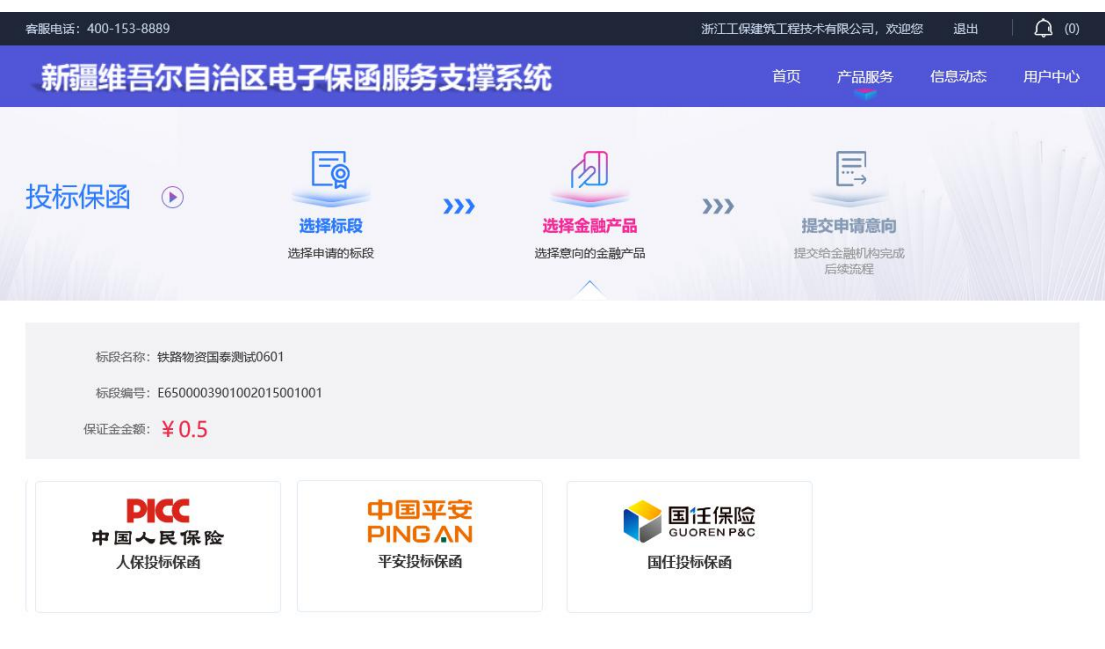

#### 第 2 页 共 16 页

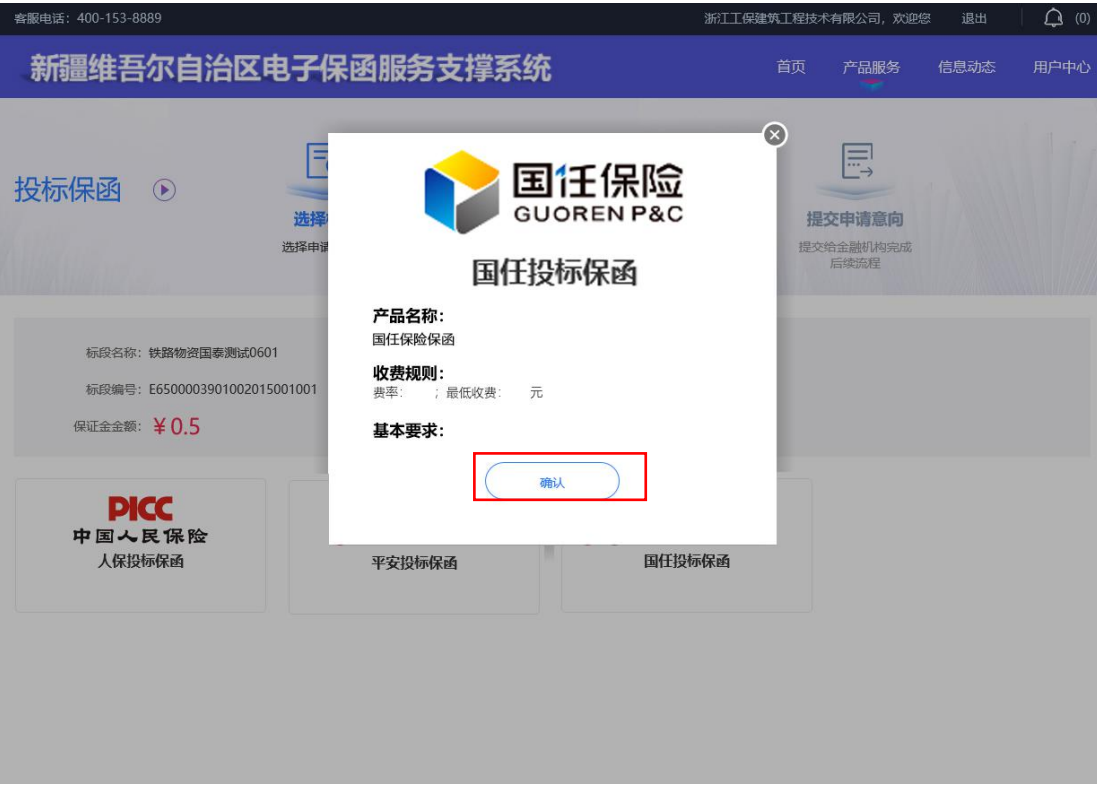

#### 用户需在此页面阅读投保须知。

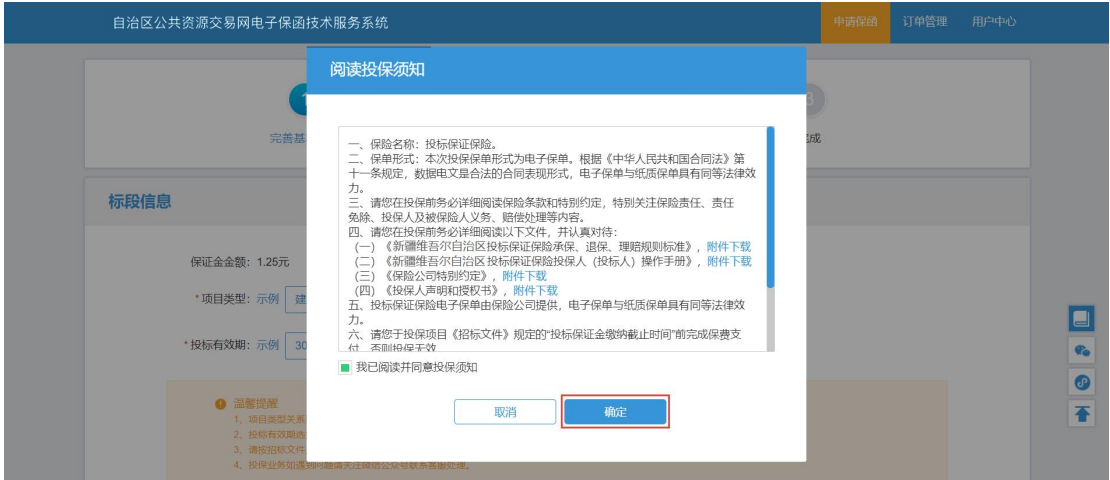

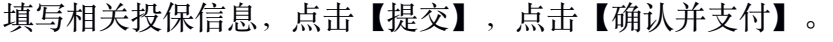

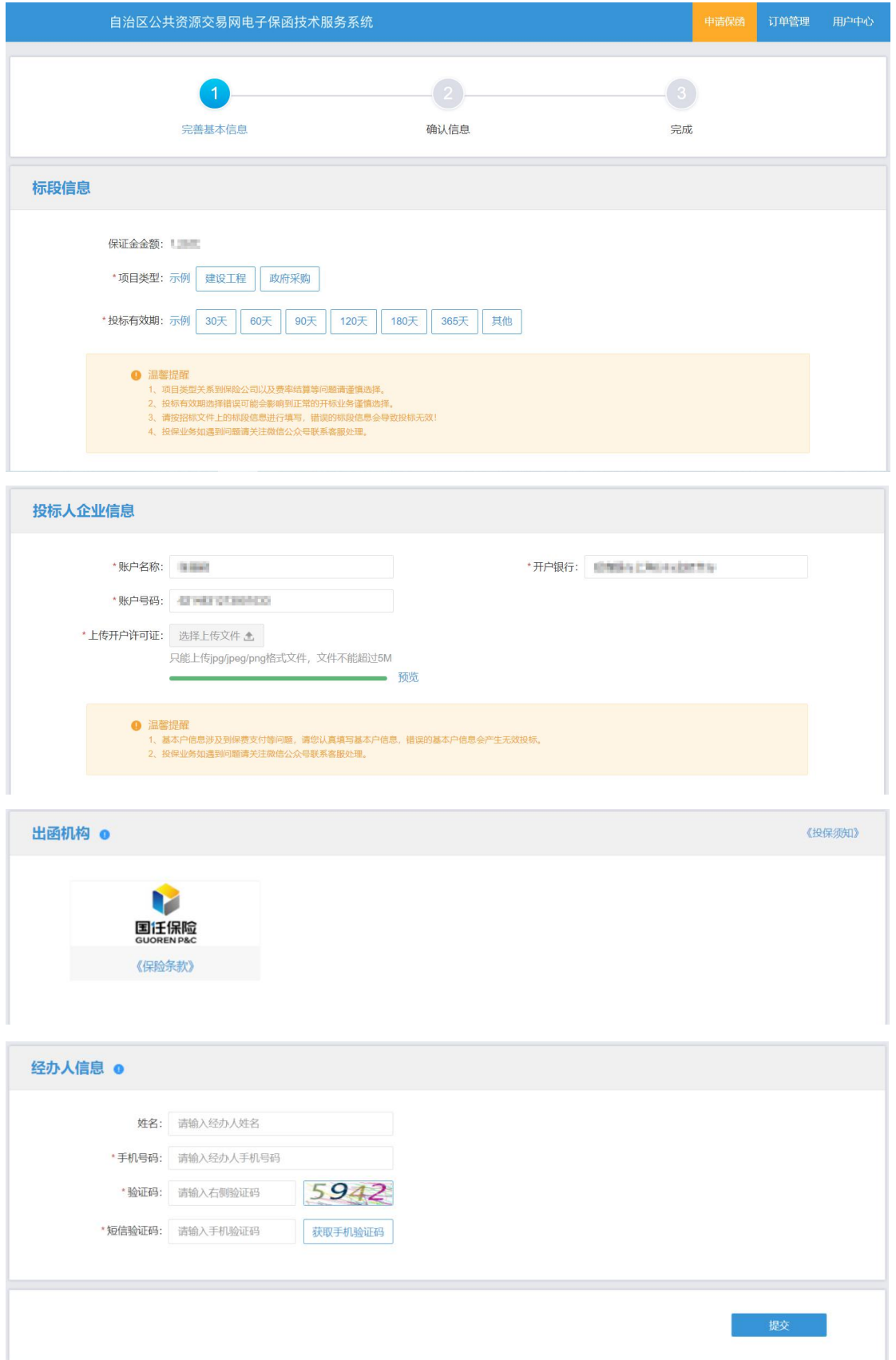

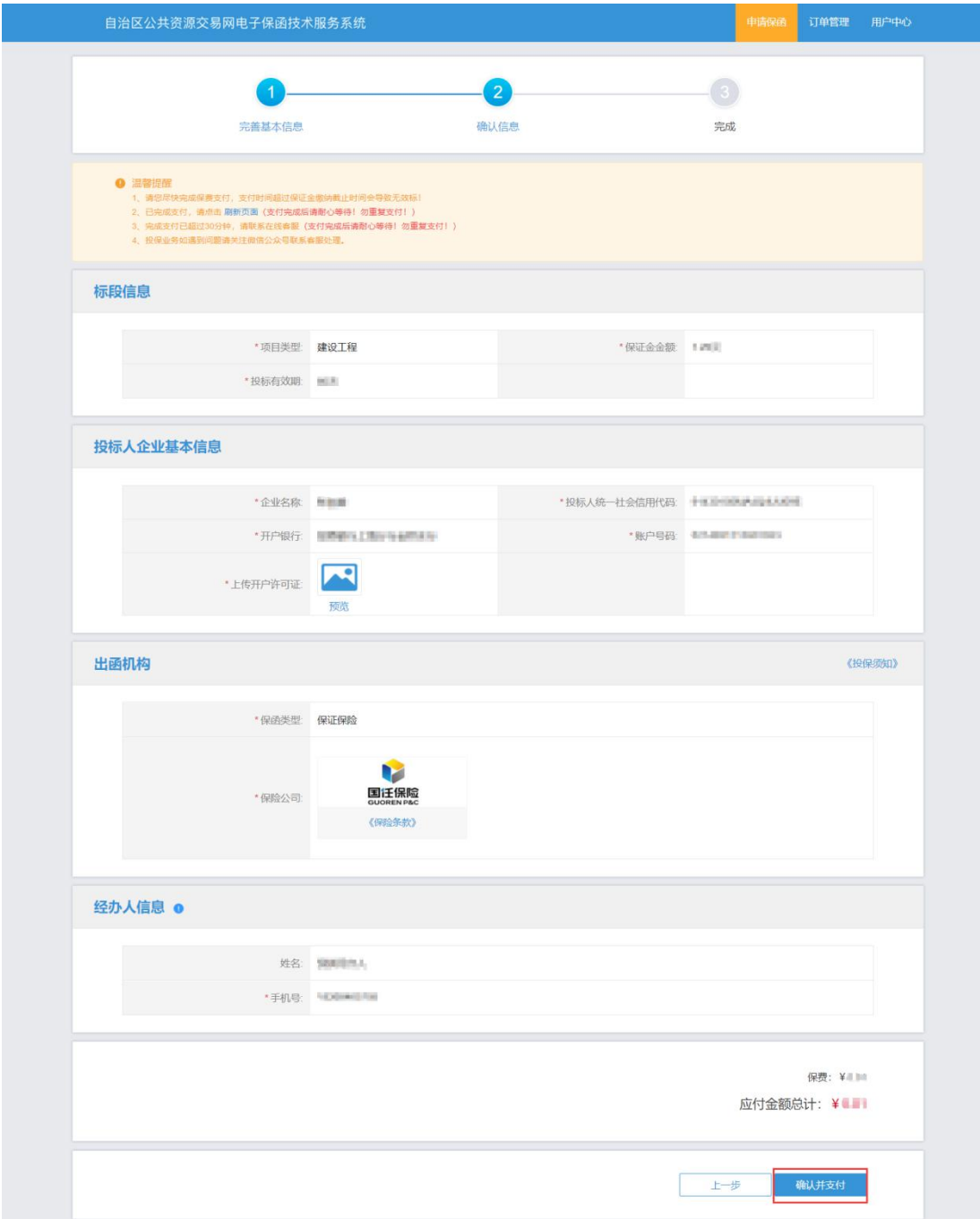

如用户点击【暂不支付】,可返回基本信息页面进行信息修改。

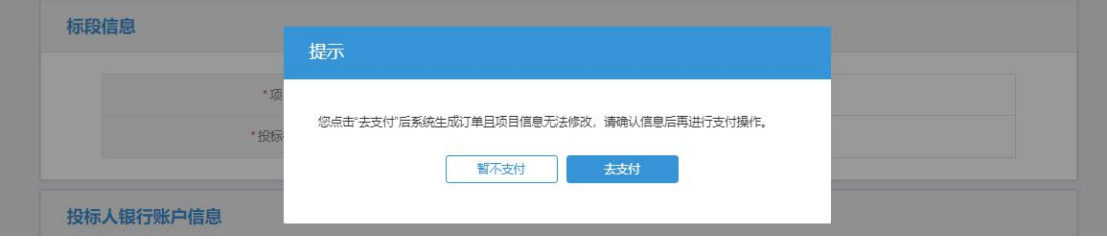

#### <span id="page-7-0"></span>第三步 缴纳保费

用户点击【订单管理】,选择相应订单点击【查看】按钮,进入订单详情页, 点击【立即支付】。**(建议在保证金缴纳截止日期前 24 小时支付)**

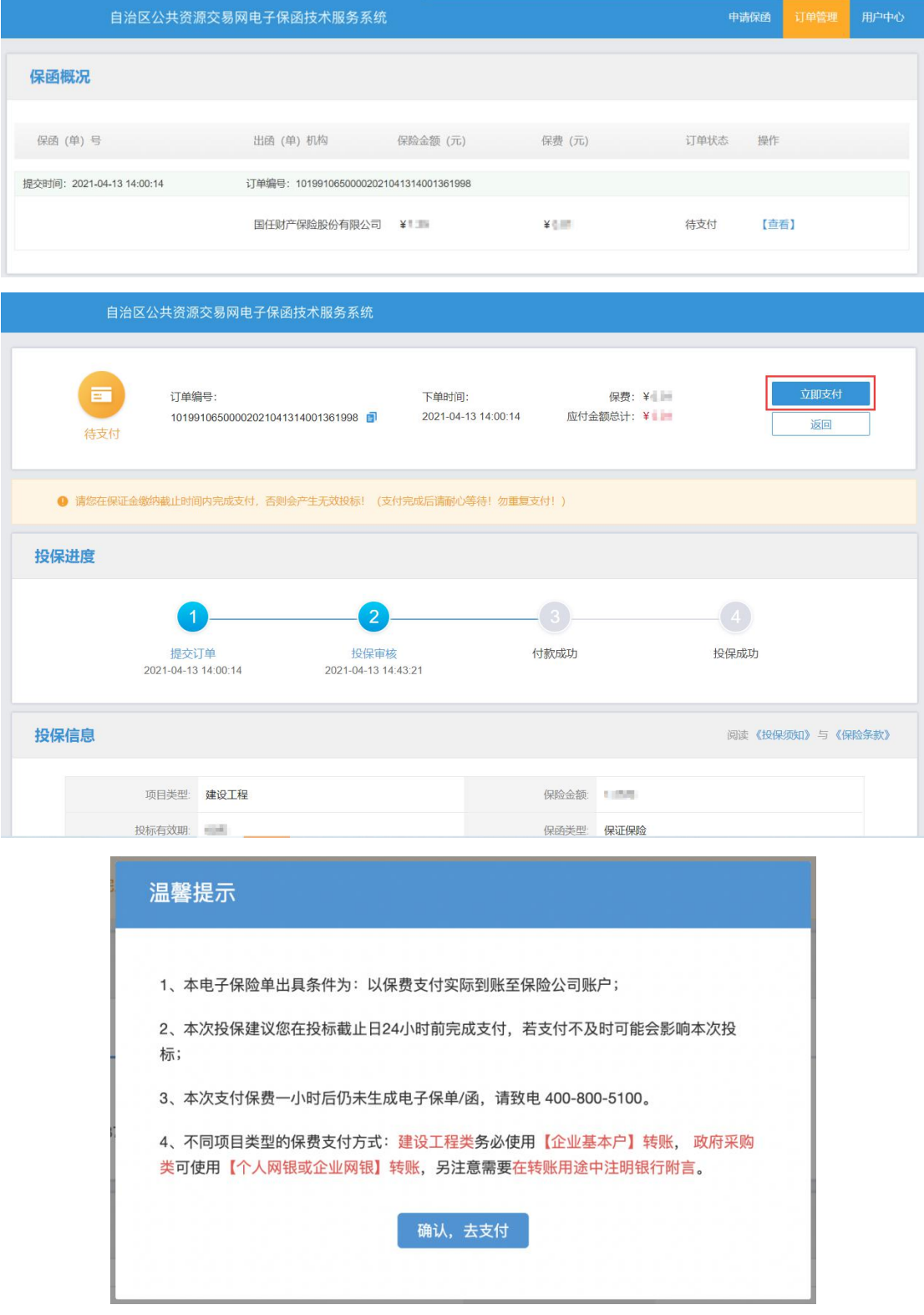

根据收款账户信息,进行线下转账支付:

- 1、**建设工程类项目**:**请务必使用投保人【企业基本户】进行转账,另注意 需要在转账用途中注明银行附言;**
- 2、**政府采购类项目:投保人可使用【个人网银或企业网银】进行转账,另 注意需要在转账用途中注明银行附言。**

支付成功后,等待支付审核,审核通过后提示投保成功。

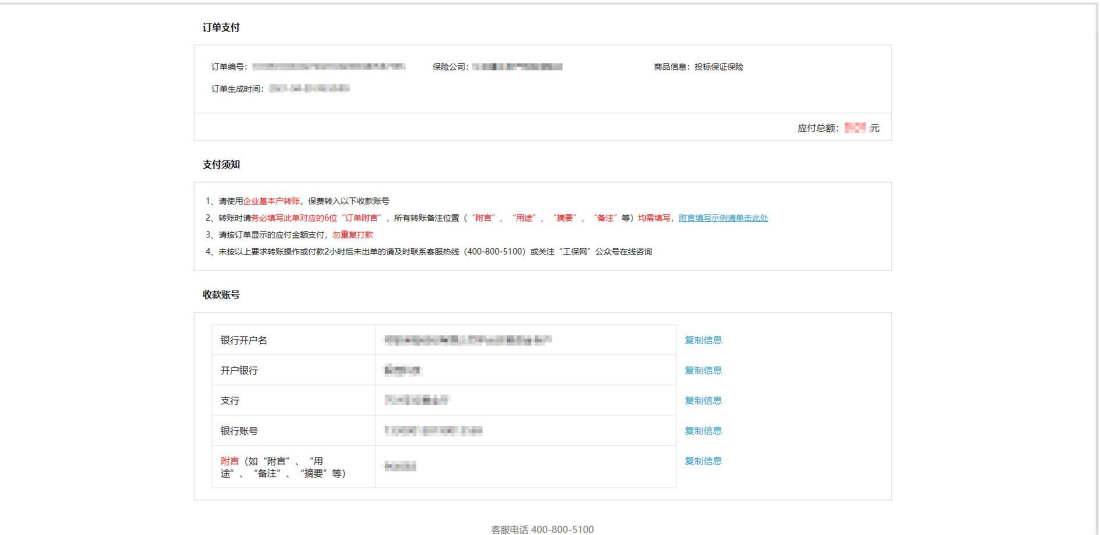

**建设工程类项目**,企业若未使用基本户支付,系统判断取消订单,保费于 3~5 个工作日内退还。

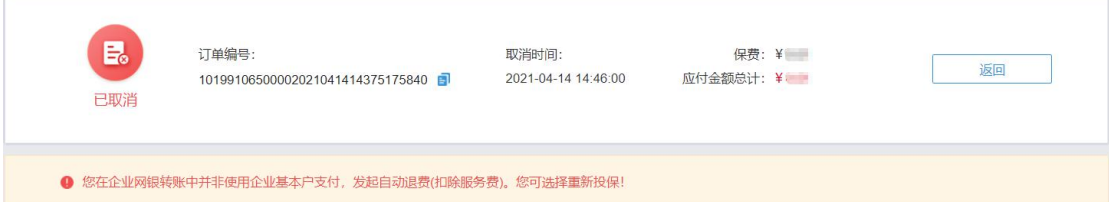

如遇到付款成功后 30 分钟内未出函,重复支付或其他支付问题,请点击【支 付遇到问题请点击】根据以下情形选择对应的处理方式:

1.已支付,未出函:投保人已支付保费但未显示投保成功,仍旧继续使用电 子保函平台出单。

2.申请退费: 投保人已支付保费但未显示投保成功, 想申请退费不使用电子 保函平台出单;投保人支付了多笔保费,需要退回多余支付的保费。

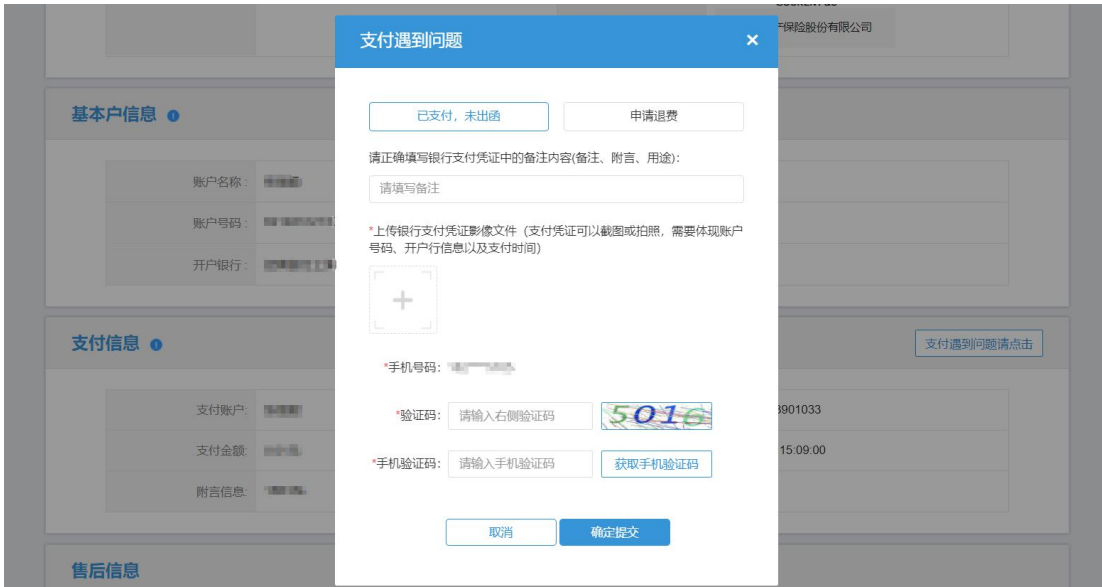

支付成功后,可在投保成功页面点击【下载保单】下载加密保单。

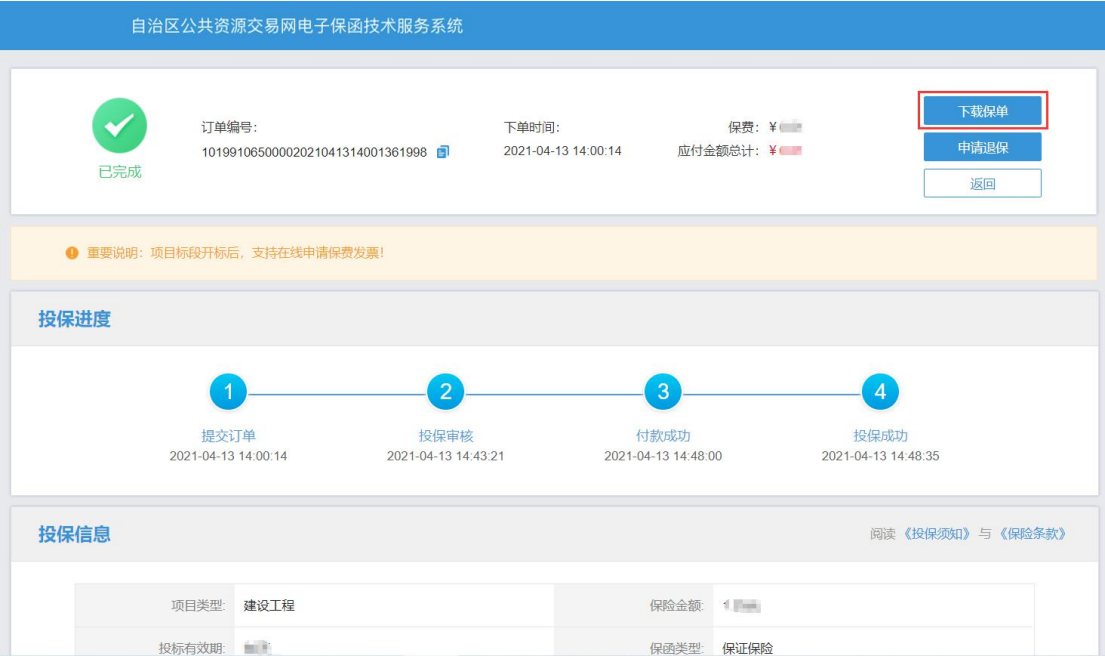

#### <span id="page-10-0"></span>第四步 下载保单

在开标后,用户可在【用户中心】-【我的订单】选择【我的投标保函】,根 据对应的标段信息点击【查看】

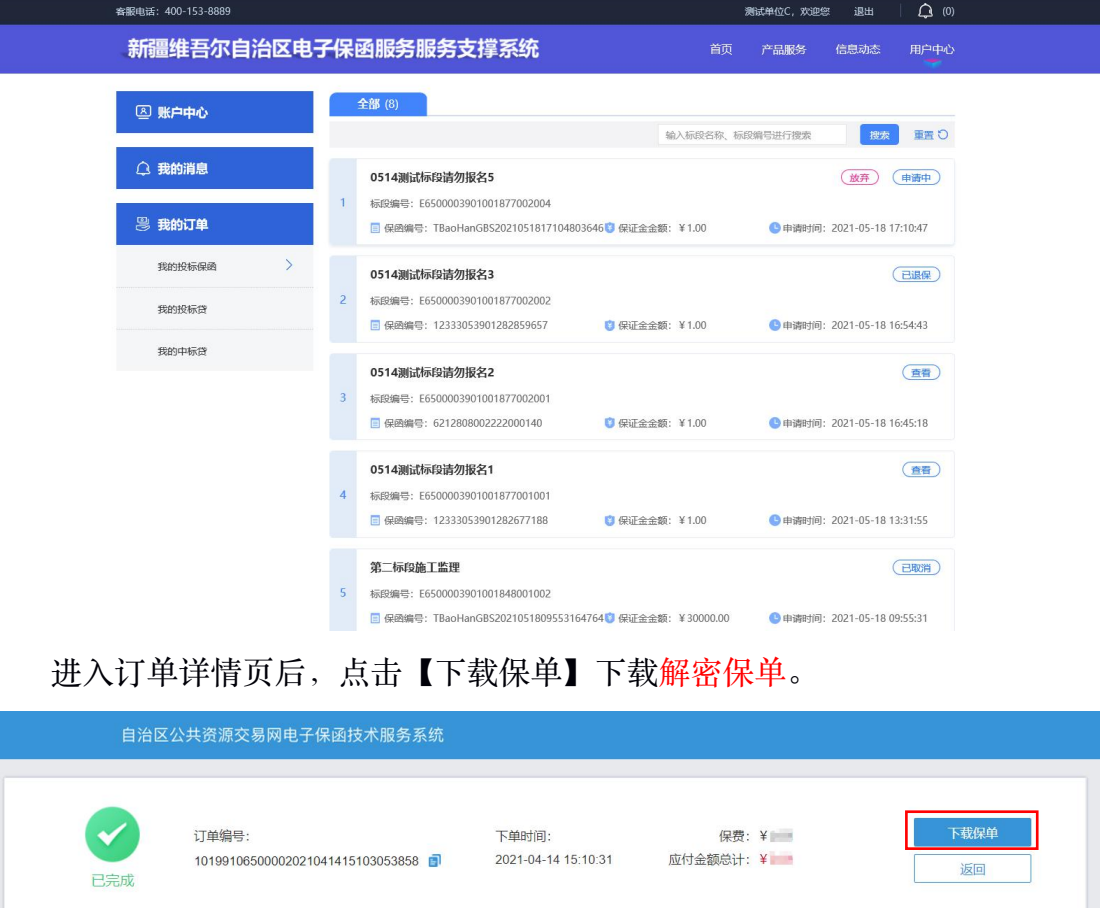

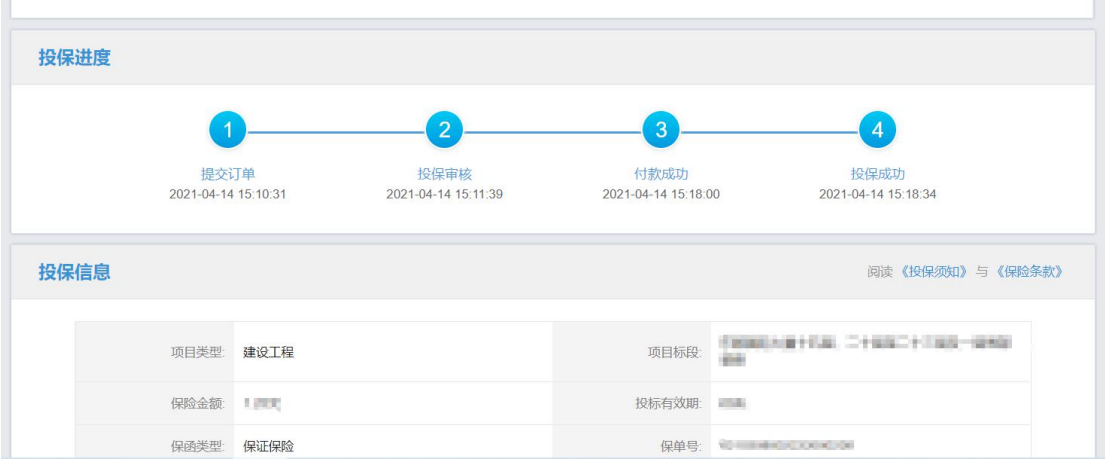

#### <span id="page-11-0"></span>第五步 放弃购买保函

用户等待支付、订单取消(附言、金额、基本户失败)情况下,可在订单详 情页点击【放弃购买保函】按钮,确认操作申请后直接跳转至"历史订单"登录界 面([https://weiwuer-jy.gongbaojin.com/front/tender\\_phone\\_verify.html](https://weiwuer-jy.gongbaojin.com/front/tender_phone_verify.html)),放弃后可 在交易平台界面重新选择保证金缴纳方式。

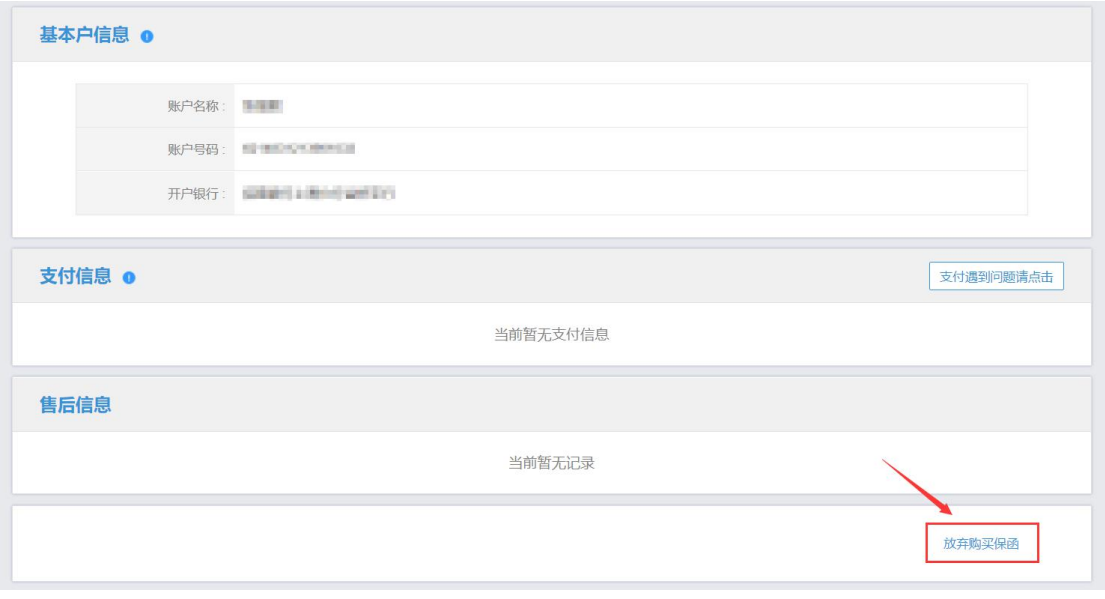

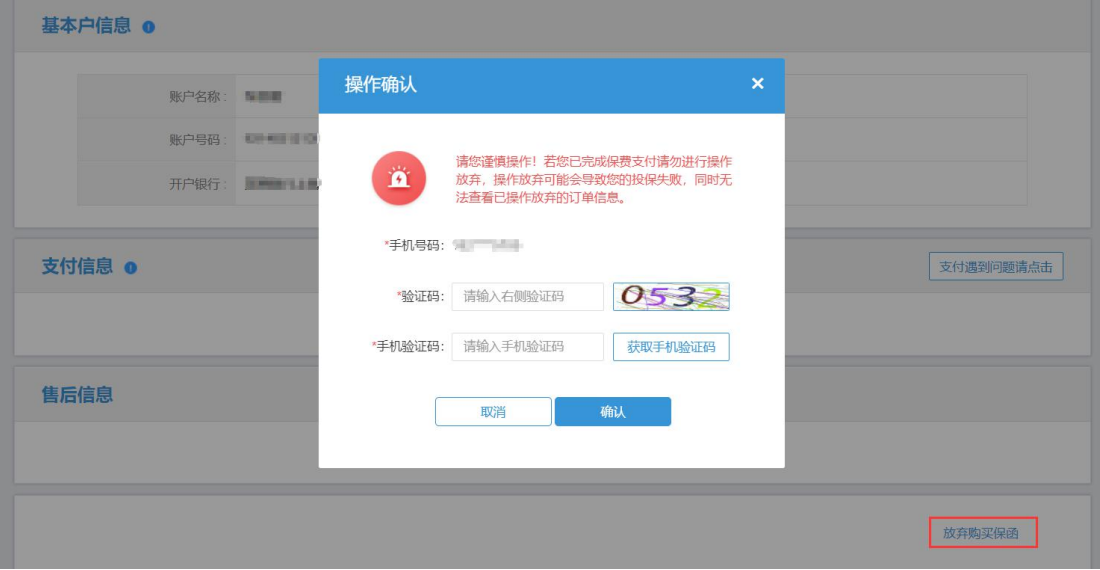

### <span id="page-12-1"></span><span id="page-12-0"></span>退保操作流程

#### 第一步 退保规则

1.开标前投保人放弃投保或项目发生中止、暂停的,可进行退保;

2.开标前项目发生流标、终止的,可进行退保;

3.开标后项目发生流标的,可进行退保;

4.除上述 3 种情形外均不予退保。

#### 第二步 申请退保

开标前投保人放弃投保的,请在投保成功页面点击【申请退保】。

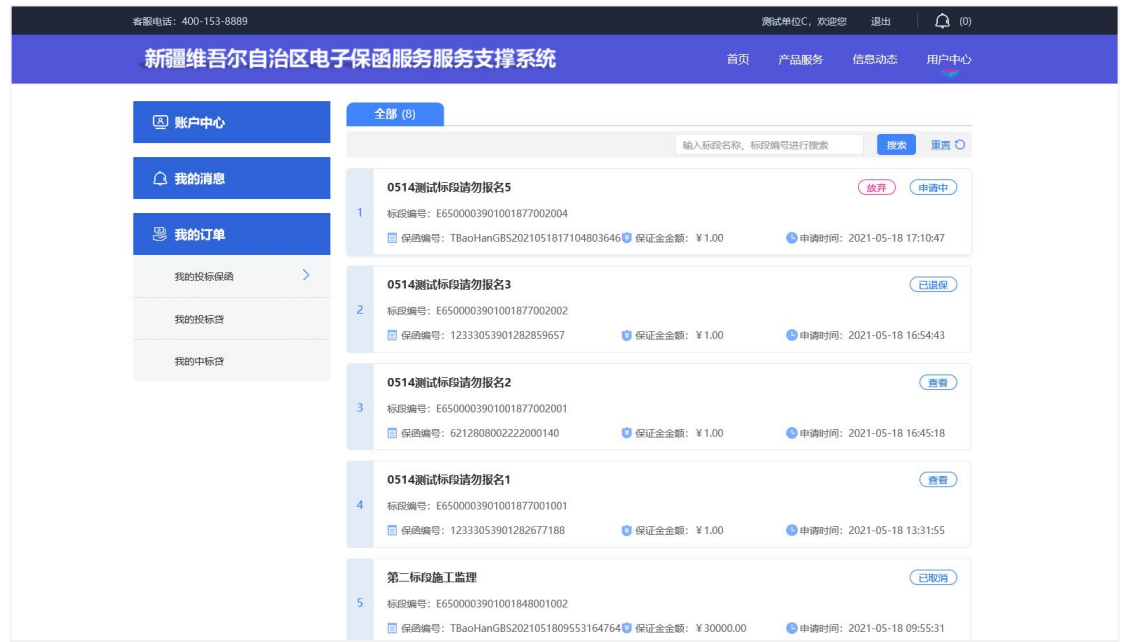

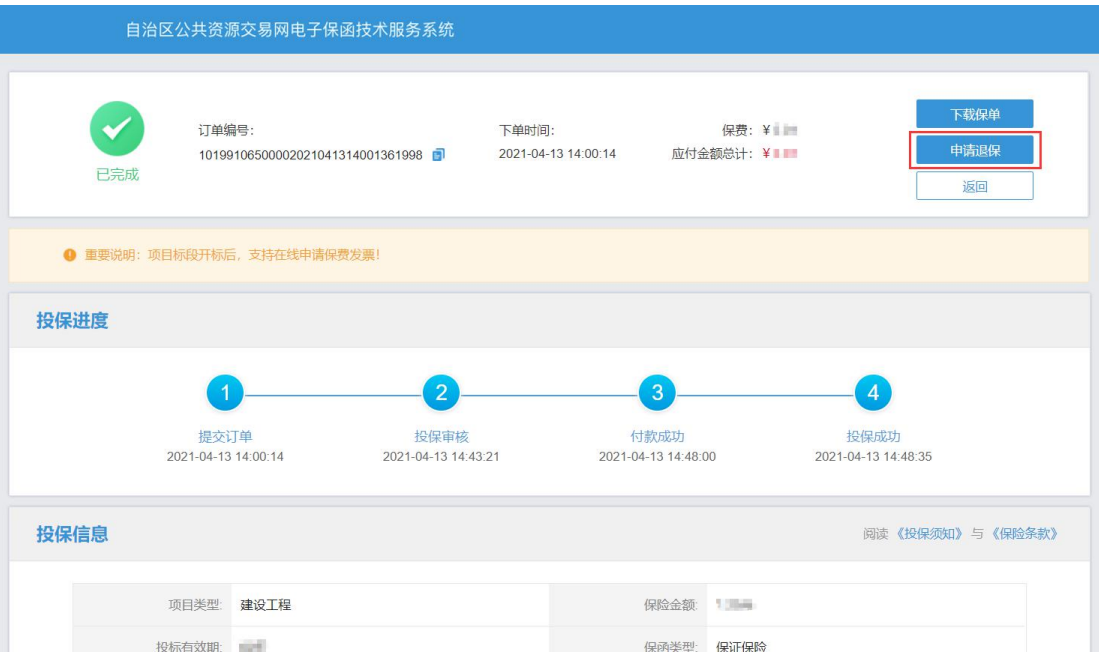

当项目发生异常时,网银支付保费的用户须在投保情况页面点击【完善退保 账户信息】。

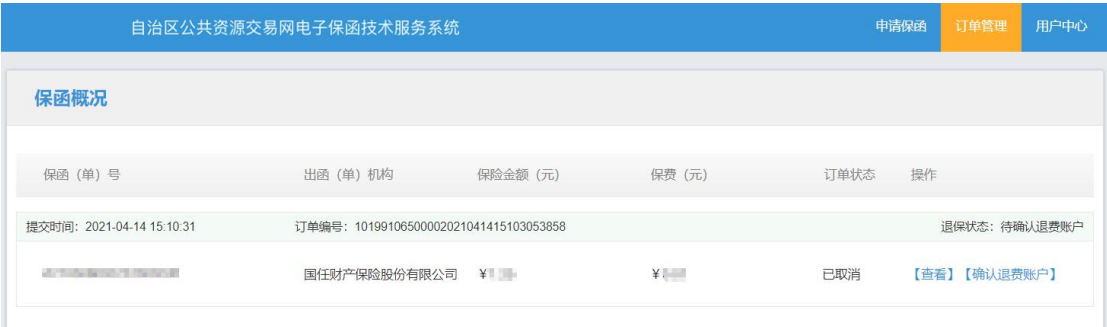

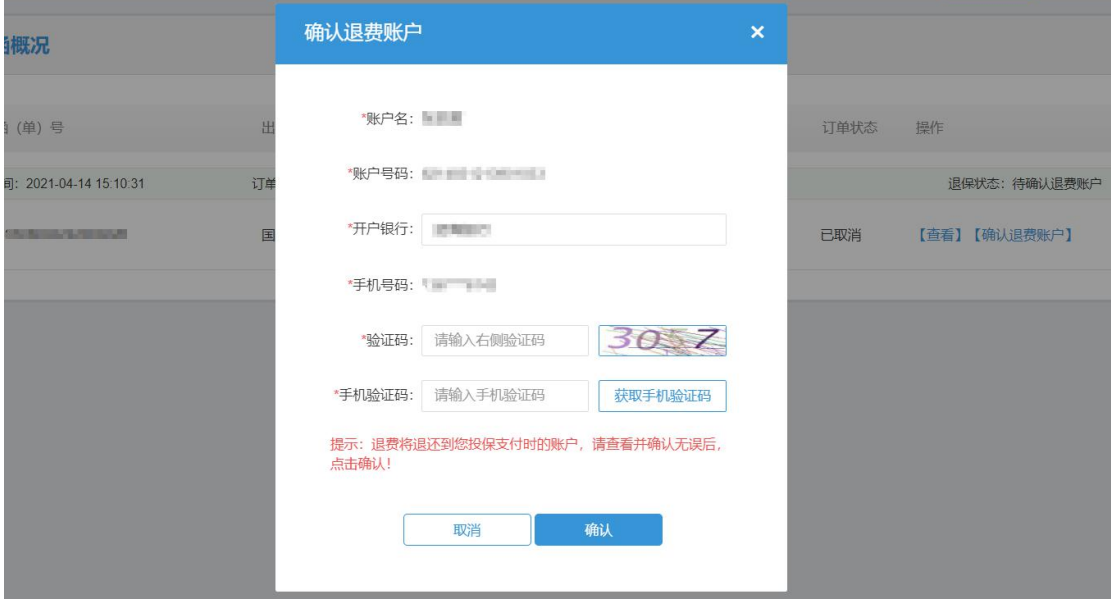

#### 第 12 页 共 16 页

### <span id="page-14-0"></span>第三步 提交审核

提交退保信息后,用户可在订单详情页中点击【退保详情】查看相应退保进 度。

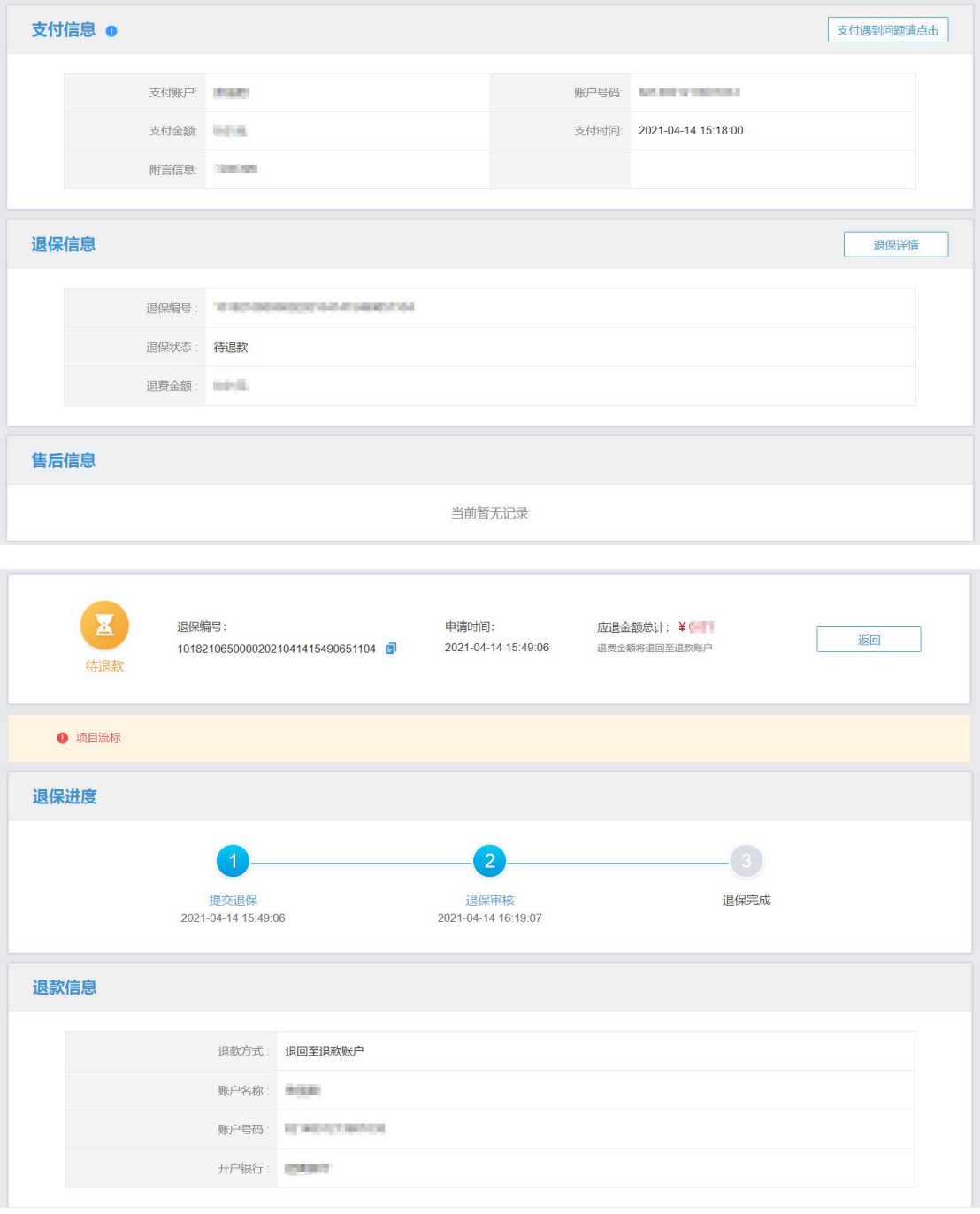

## <span id="page-15-0"></span>发票申请流程

#### <span id="page-15-1"></span>第一步 申请发票

在开标后,用户进入订单详情页,点击【申请发票】。

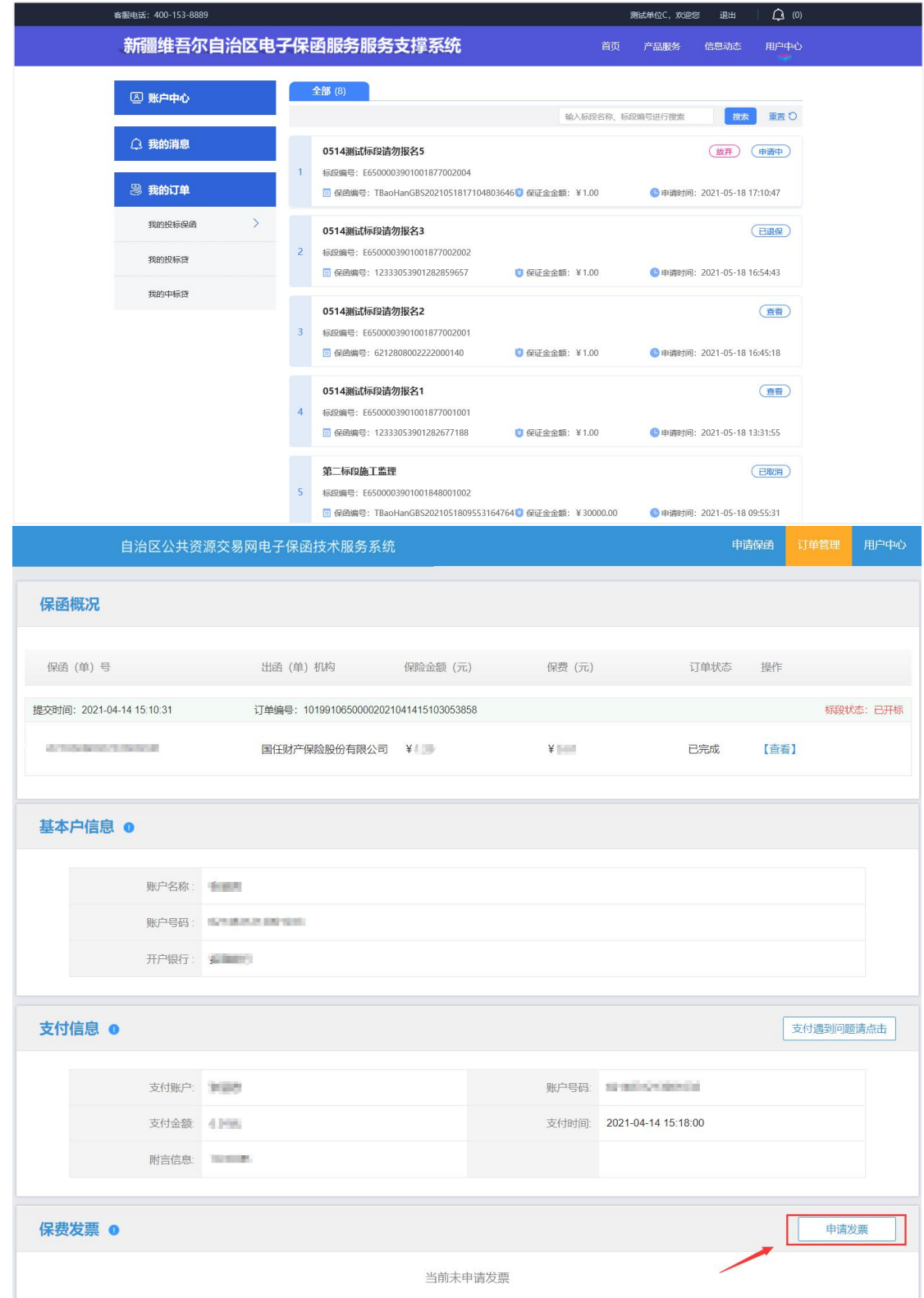

第 14 页 共 16 页

#### <span id="page-16-0"></span>第二步 填写发票信息

电子发票只支持普通发票,纸质发票可以选择增值税普通发票和增值税专用 发票。

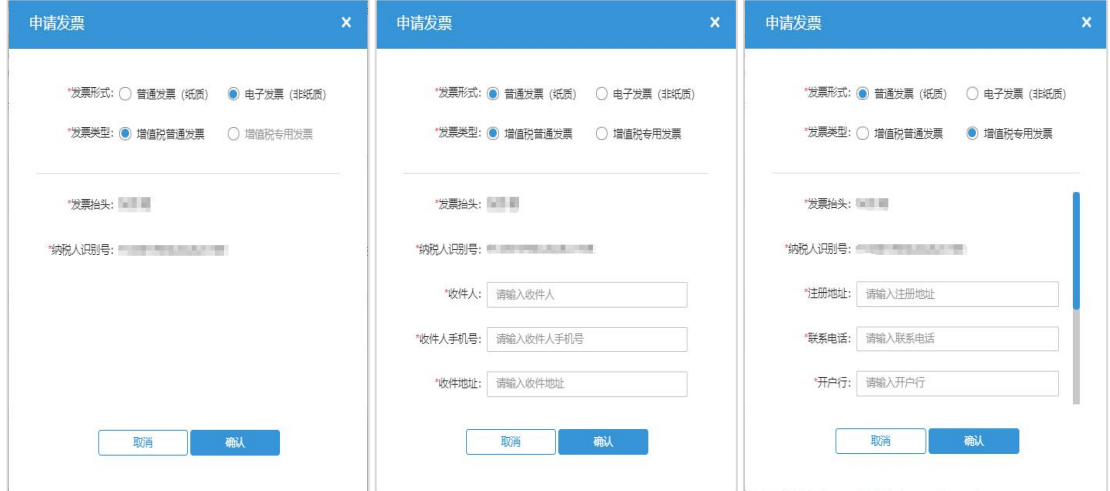

#### 第三步 查看发票信息

申请后,电子发票在订单详情页点击【下载发票】;纸质发票寄送后在订单 详情页显示【发票及收件信息】。

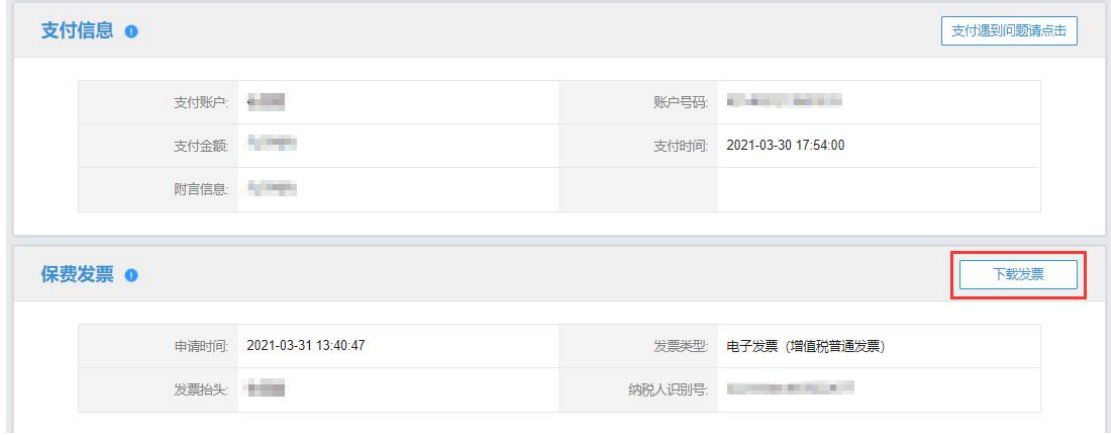

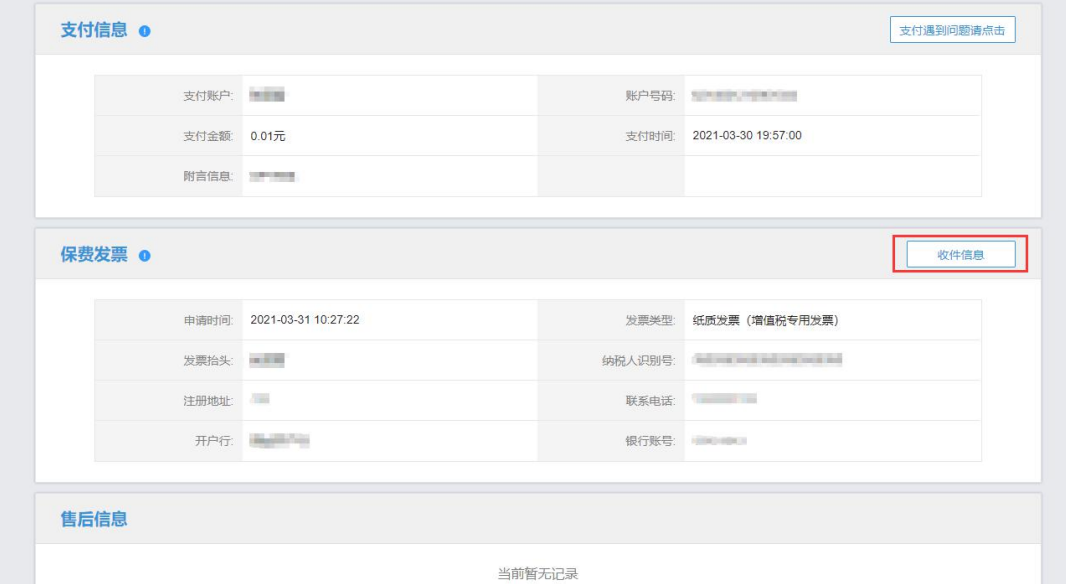

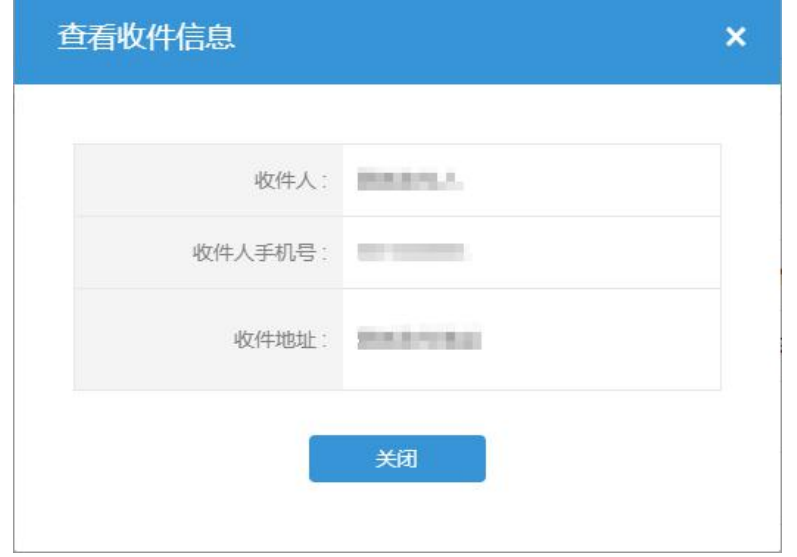